Issue # 21 Spring 2008

# Carpenter Library News

## PubMed Icons Changed

In an effort to clarify the choices for article delivery in Pub-Med, we have redesigned the Carpenter Library custom icons.

•To access the full-text of an online article, choose:

**WFU School of Medicine** Link to Article

•To view the holdings of our print journals housed in the stacks of the library, choose:

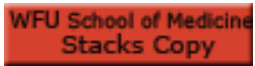

•To view other options throughout the WFU campus or order an interlibrary loan, choose:

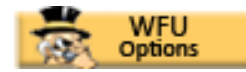

If you have any questions, please contact the reference desk at 713-7100 or <refdesk@wfubmc.edu>.

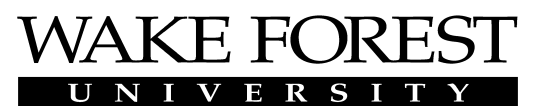

SCHOOL of MEDICINE THE BOWMAN GRAY CAMPUS

Certi fi cati on **Review Exams** for **Residents** 

*Exam Master* has certification review exams for internal medicine, general pediatrics, general surgery, ob/gyn, family medicine, and the special purpose examination (SPEX). Find *Exam Master* under *Databases* on our home page, <http:// www.wfubmc.edu/library>.

#### Contents:

- 1 Icons
- 1 Residents
- 1 Notaries
- 2 PMCIDs and
- RefMan & EndNote
- 3 Endnote Web
- 3 BioMedExperts
- 4 Transcripts

## Notary Public Service

Staff members of Carpenter Library have Notary Public training and are available to notarize documents. Contact our Notary Publics directly to arrange a meeting or ask questions. And remember to bring your picture identification.

Joanna Price, joprice@wfubmc.edu and 716-4694 Alex Norwood, anorwood@wfubmc.edu and 716-3414 Jenny Little, vlittle@wfubmc.edu and 716-4414

## PMCIDs in RefMan & EndNote

PubMed Central reference numbers ( PMCIDs ) and NIH Manuscript Submission system reference numbers ( NIHMS IDs ) can now be pulled into Reference Manager databases and EndNote libraries from PubMed citations by editing the existing PubMed filters. Instructions on editing filters yourself are below. To request an edited filter file, please contact Molly Keener at 716- 4203 or <mkeener@wfubmc.edu>.

Please note that PMCIDs and NIHMS IDs will only be retrieved on references added after installing the filter, and will not add these numbers retroactively to existing databases and libraries.

#### RefMan:

- 1. Open Reference Manager
- 2. Go to Tools > Import Filter Editor
- 3. In the Import Filter Window that opens, go to File > Open
- 4. Open the PubMed.cap filter
- 5. Once open, go to File > Save As and save with new name, e.g. PMCID.cap
- 6. Once saved, click on Common Tags tab, then click Edit button
- 7. In Edit Tag window, on Properties tab (should open here as default), in the Tag field type

PMC[space]-[space] (will look like: PMC·-·, with the dots representing the spaces)

- 8. From the Destination field drop menu, select where you want this information to display (suggested field: User Def 1)
- 9. Click New button to display a second line; repeat steps 7 & 8 for the MID·-· tag to display in User Def 2
- 10. Click OK button to close Edit Tag window
- 11. Go to File > Save, then File > Exit to close the Import Filter Editor
- 12. Use this new filter to capture the PMCID when importing references from PubMed.

#### EndNote:

- 1. Download and save the latest (2/27/2008) PubMed filter from the EndNote filter page
- 2. Open EndNote and go to menu Edit > Preferences
- 3. Click on Reference Types, then select Journal Article from Default Reference Type drop menu (should already be displaying)
- 4. Click Modify Reference Types button
- 5. In window, scroll down and locate Custom 2 field under Generic column; click in blank field to right and type PMCID
- 6. In blank field to right of Custom 3, type NIHMS ID
- 7. Click OK to close window; click OK to close Preferences window
- 8. Go to menu Edit > Import Filters > Open Filter Manager
- 9. Scroll to PubMed (NLM) and double-click to open
- 10. Go to File > Save As and save with a new name, e.g. PMCID (NLM).enf
- 11. Once saved, click on Templates and make sure Reference Type is set to Journal Article
- 12. Scroll to MID in Tag column; highlight Accession Number in field to right; click Insert Field button and select NIHMS ID
- 13. Scroll to PMC tag and highlight Accession Number in field to right; click Insert Field button and select PMCID
- 14. Go to File > Save, then File > Close Filter
- 15. Use this new filter to capture the PMCID when importing references from PubMed.

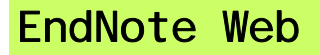

EndNo The Web-based Research & Writing Tool

*EndNote Web* is a web-based service designed to help students and researchers through the process of collecting and organizing references

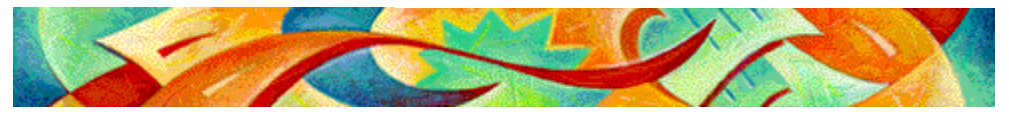

and writing a research paper. Professional researchers and graduate students are encouraged to use *EndNote Web* as a complement to a personal desktop copy of EndNote or Reference Manager*.* This product is available FREE to all medical center students, faculty, and staff. Go to the Library's home page <http://www1.wfubmc.edu/library> and click on *Web of Science*. From there, click on *My EndNote Web*.

You must register from within the Medical Center the first time in order to set up your account. After submitting your registration information, you can use *EndNote Web* immediately. You also can download and install the *EndNote Web*, Cite While You Write™ plug-in and Firefox Extension.

Whether at the library or elsewhere, *EndNote Web* lets you:

- Collect and import references from online bibliographic databases and organize your personal library of references
- Organize references into multiple groups
- Share references with colleagues
- Edit references—add notes, keywords and more
- Use over 3,200 publishing styles to format in-text citations and bibliographies
- Use the Cite While You Write™ plug in with Microsoft Word to insert references and format papers instantly
- Easily transfer references to and from EndNote (EndNote X.0.2 and up) or Reference Manager

Help and much more detail is available online at <http://www.myendnoteweb.com/help/ENW/help.htm>. The Carpenter Library offers monthly classes on *EndNote Web*. See our Classes page at <http://www1.wfubmc.edu/Library/ Library+Services/Classes/> or contact Rochelle Kramer at 716-3807 or <rkramer@wfubmc.edu>.

#### $\mathbf B$ i $\mathbf O$ MedExperts is a social networking tool designed to promote collaborative medical

research and communication. BME has created a database of over 1.4 million profiles from over 150 countries. Scientists and researchers' profiles are automatically created if they have published at least 3 articles in the past ten years that are indexed in Medline.

Any scientist or researcher, known as BME experts, can access the system to revise and update his or her personal details, publications, and preferences. Even if you do not meet the qualifications to be a BME expert, you can join for free and build your own contact network. For Winston-Salem, there are 1196 profiles listed. There is not yet a tool available for searching by institution.

One feature of BME is the ability to search for other scientist experts who are working on similar projects. Searching can be done by keyword and personal name, or by browsing country or semantic groups. Semantic groups are a fixed set of keywords, such as: *anatomy, chemicals and drugs*, *genes and molecular sequences*, and *physiology*. An expert profile lists the number of publications associated with the experts, his/her coauthors with their geographic locations and the coauthors' coauthors along with a visualization of the expert's network of contacts.

A link to BioMedExperts can be found on the library's *Scholarly Publishing* page <http://www1.wfubmc.edu/Library/ Research+Publishing+Resources/index.htm>. Click on *Scholarly Communication & Open Access* and then scroll down to the Scientific Social Networks list.

Web

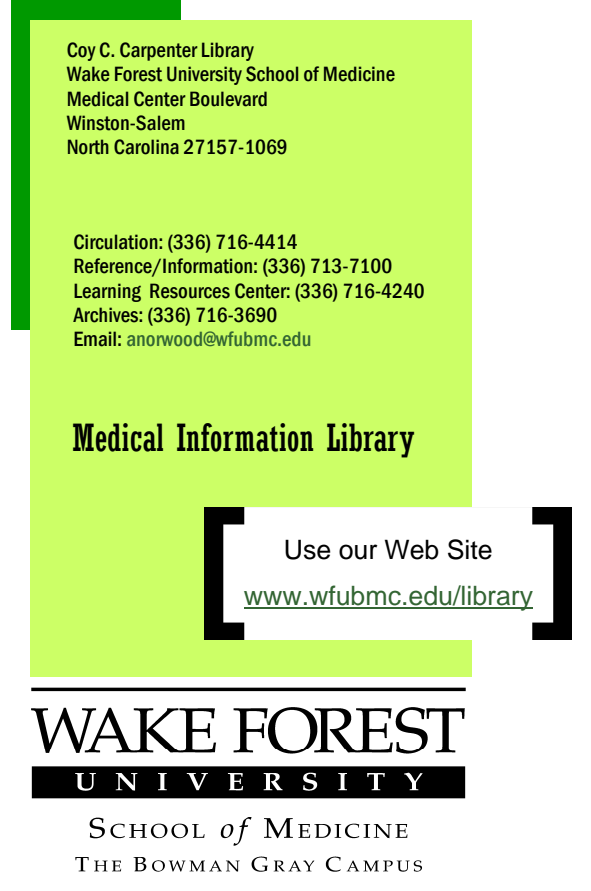

## New Page on Archives Website

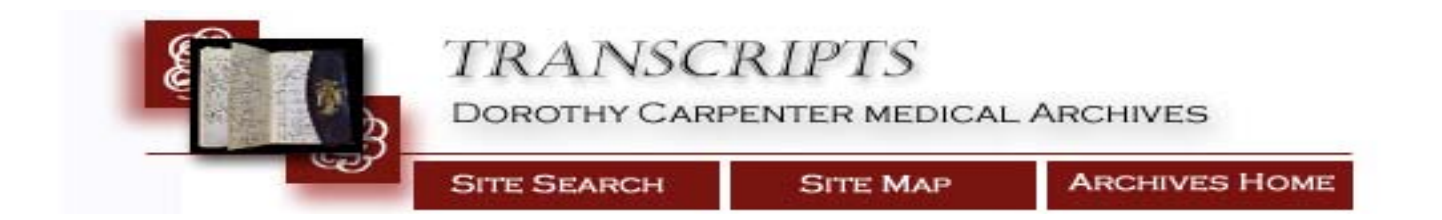

Check out the new page called Transcripts on the Dorothy Carpenter Medical Archives website <http:// ewake.wfubmc.edu:88/library/archives/transcripts.html>. The Archives staff receives many transcript requests and created a page with information on current and some prior programs and classes at WFUBMC. More information will be added as it is received, with potential links to medical school, graduate school and certificate program transcripts.

ISSUE CONTRIBUTORS: Molly Barnett, David Stewart, Rochelle Kramer, Dianne Johnson, Janine Tillett, Alex Norwood, Molly Keener LIBRARY HOURS: Mon - Thurs, 7:00 am - Midnight / Fri, 7:00 am - 7:00 pm / Sat, 10:00 am - 7:00 pm / Sun, 1:00 pm - Midnight HOLIDAYS: The library will be closed Monday, May 26 for Memorial Day & Friday, July 4 for Independence Day.